## **ETC Release Note Eos**® **Family Lighting Control Software**

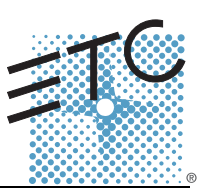

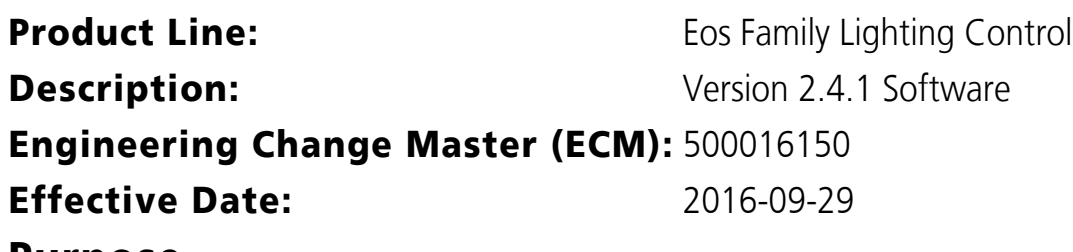

#### **Purpose**

The purpose of 2.4.1 is to address a number of issues that were discovered late in the 2.4 release cycle. A small number of features have been added, so please be sure to read the 2.4.1 supplement to become familiar with all of the changes before installing 2.4.1. This software release is highly recommended for all users of the Eos Family platform (Eos Ti™, Eos®, Gio®, Ion®, Element™, ETCnomad™, and ETCnomad Puck)

For any questions relating to the contents of this release or the behavior of this software, please contact ETC Technical Services at the office nearest you. A list of ETC offices is given at the bottom of this page.

## **Availability**

You may obtain this release of software by downloading it from the Downloads section of the ETC website, [www.etcconnect.com](http://www.etcconnect.com).

### **Documentation**

[The current documentation for Eos Titanium, Eos, and Gio is the Eos Family v2.4.1 Supplement to](http://www.etcconnect.com)  [Operations Manual Revision A, and the Eos Titanium, Eos, and Gio v2.0 Operations Manual Revision A.](http://www.etcconnect.com)  The current documentation for Ion is the Eos Family v2.4.1. Supplement to Operations Manual Revision A, and the Ion v2.0 Operations Manual Revision A. The current documentation for Element is the Eos Family v2.4.1 Supplement to Operations Manual Revision A. and the Element v2.1 User Manual Revision A. Please keep this release note with your user manual for descriptions of the newest features, changes and bug fixes in Eos. ETC manuals can be downloaded free of charge from ETC's website at www.etcconnect.com. They are available in portable document format (.pdf), and viewable with Adobe® Acrobat® Reader™ v8.x and later.

## **Affected Products of This Release**

The following Eos Family products are affected by this software release:

- Eos Titanium
- Eos
- Gio
- Ion
- Element
- Eos Remote Processor Unit (RPU)
- Eos Remote Processor Unit 3 (RPU3)
- Ion Remote Processor Unit (RPU)
- Net3 Remote Video Interface (RVI)
- Net3 Remote Video Interface 3(RVI3)

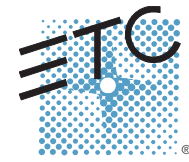

**Corporate Headquarters =** 3031 Pleasant View Road, P.O. Box 620979, Middleton, Wisconsin 53562-0979 USA **=** Tel +608 831 4116<br>**London, UK =** Unit 26-28, Victoria Industrial Estate, Victoria Road, London W3 6UU, UK **=** Te Rome, IT **Via Pieve Torina, 48, 00156 Rome, Italy <b>Tel +39 (06) 32 111 683 Holzkirchen, DE =** Ohmstrasse 3, 83607 Holzkirchen, Germany ■ Tel +49 (80 24) 47 00-0<br>**Hong Kong ■** Rm 1801, 18/F, Tower 1 Phase 1, Enterprise Square, 9 Sheung Yuet Road, Kowloon Bay, Kowloon, Hong Kong ■ Tel +852 2799 1 **Service**: (America[s\) service@etcconnect.com](mailto:service@etcconnect.com) ■ (UK) [service@etceurope.com](mailto:service@etceurope.com) ■ (DE) [techserv-hoki@etcconnect.com](mailto:service@etceurope.com) ■ (Asi[a\) service@etcasia.com](mailto:service@etcasia.com)<br>**Web**[: www.etcconnect.com](http://www.etcconnect.com) ■ Copyright © 2016 ETC. All Rights Reserved. ■ Product **4250M1100-2.4.1** ■ Rev A ■ Released 2016-09 ■ ETC intends this document to be provided in its entirety.

- ETCnomad (PC & Mac Client/Offline)
- ETCnomad Puck

### **Key Enhancements in v2.4.1**

- Bug Fixes
- Increase of the number of available macros
- [Escape] + [Load]
- Support for MacOS Sierra

### **Key Enhancements in v2.4.0**

- Presets and IFCB Palettes on Faders
- Fader button and slider config
- 10 priority states
- 10 priority background states
- Back from first and go from last behavior
- Discrete playback setting
- Increase fader pages from 30 to 100
- Add Release and Off times to setup
- Option to include park buffer on a show load
- sACN input
- Scene Breaks
- Cue Notes
- Live/Blind and PSD config
- Page the PSD without putting focus on it
- Tab labels
- Documentation tab
- Preview mode
- More modes for specific parameters
- ML controls changes
- Shutter controls changes
- Cue List and Sub List changes
- Macro color ID
- Call macros on specific user or device

### **Issues Corrected in v2.4.1**

RND 0038503 Firing cues with make null parameters can display \* next to showfile, indicating unsaved data.

RND 0038469 Element Only: After a deep clear, or a console that shipped with 2.4, Sub Bump buttons do nothing until next [File new] or load a showfile

- RND 0038465 Background macros that enter setup can stop Fader mapping commands from working
- RND 0038434 Change virtual shutter control of thrust to not affect the shutter angle
- RND 0038428 Pre-2.4 Shutter macros not working in 2.4
- RND 0038402 Displays: Fixture Editor Can Cause A Hang When Scrolling
- RND 0038374 Fader Ribbons channel faders no longer show channel label
- RND 0038242 Fader Ribbon Sub ribbons on Element do not show "IM" when Subs are set to Intensity Masters.
- RND 0038208 Learning [Go] to a macro should fire that faders Go button, not the currently loaded cuelists go button
- RND 0038206 Displays: Eos Manual: Non-English Language Versions of Eos Show An Empty Manual
- RND 0038152 Allow macros to be recorded from any number between (and including) 1 and 99,999
- RND 0038141 A cuelist that executes another cuelist that is unmapped, is not mapping the other cuelist
- RND 0038086 [Preview Cue X] [last] inserts last part number of previous cue
- RND 0038051 Console fader ribbon always showing list/number
- RND 0038050 Restarting master while effects are running can result in incorrect effects on clients

## **Eos Family Software v2.4.1**

#### **Issues Corrected in v2.4.1 [Continued]**

```
RND 0038030 Mac - high speed gadget will occasionally not output DMX when first connected
RND 0038026 Fader Wings – Displays do not always refresh correctly when pressing [Fader Page]
RND 0038023 Fader Wings – Symbols not being displayed well on the legacy wings.
RND 0038016 OSC - add method to get console default times
RND 0038011 Virtual Facepanel Master fader pair is not working with modified fader behavior.
RND 0038008 Shift + Go and TimingDisable + Go do not work on original subwings
RND 0037996 Not able to playback cues in list 999
RND 0037993 PDF: Color Path Is Included Regardless
RND 0037969 [Escape + Load] is not clearing all instances of the fader selected.
RND 0037884 [load cue] on a list that isn't mapped anywhere, automatically maps it to the next available fader
RND 0037882 [Goto cue out] with unmapped master fader, maps it to last used cuelist
RND 0037869 Sneak is not restoring to correct HTP sub level with cue in background
RND 0037862 Deleting a range of subs unmaps the last fader only
RND 0037844 Notes display in PSD is not visible after CIA expands/collapses
RND 0037842 Fader Snapshots do not restore sub slider levels.
RND 0037798 Motor Fader Wing - entering page select mode moves all faders to zero
RND 0037751 Cannot load first cue of list as pending if you load another cue list to pending first
RND 0037727 PSD: First cue of list that has part 1 and Back From First behavior set will paint the back from first line twice
RND 0037681 Fader n Time Time does not expose a "manual" or a "hold" softkey
RND 0037648 Add Master Fader Softkey to select Master Fader from command line
RND 0037644 Split PSD, lock both lists and restart, opening PSD config unlocks top list
RND 0037611 Moving a stepped encoder (color select) then changing selection can auto-terminate the command line
RND 0037601 Should be able to directly page to any fader page using any wing hardware
RND 0037401 Fader Config: Can't swap cue list Go/Stop buttons
RND 0037361 Changing fader button assignments from live hides the Properties window
RND 0037119 Mac - Support changes for 10.12 Sierra
RND 0036984 The [go] and [Back] buttons can't be typed into a macro and must be learned
RND 0036928 Fader Config - master fader configuration widget needs to expose stop/go buttons
RND 0036431 Block enter resets cue level effect overrides.
RND 0036246 Eos MFW – Loading playbacks and Subs should only be done using the [Load] key, just like consoles.
RND 0025821 Undoing the deletion of a fixture from the Fixture Editor causes scroller calibration to be lost for ALL channels
```
#### **Known Issues Remaining in v2.4.1**

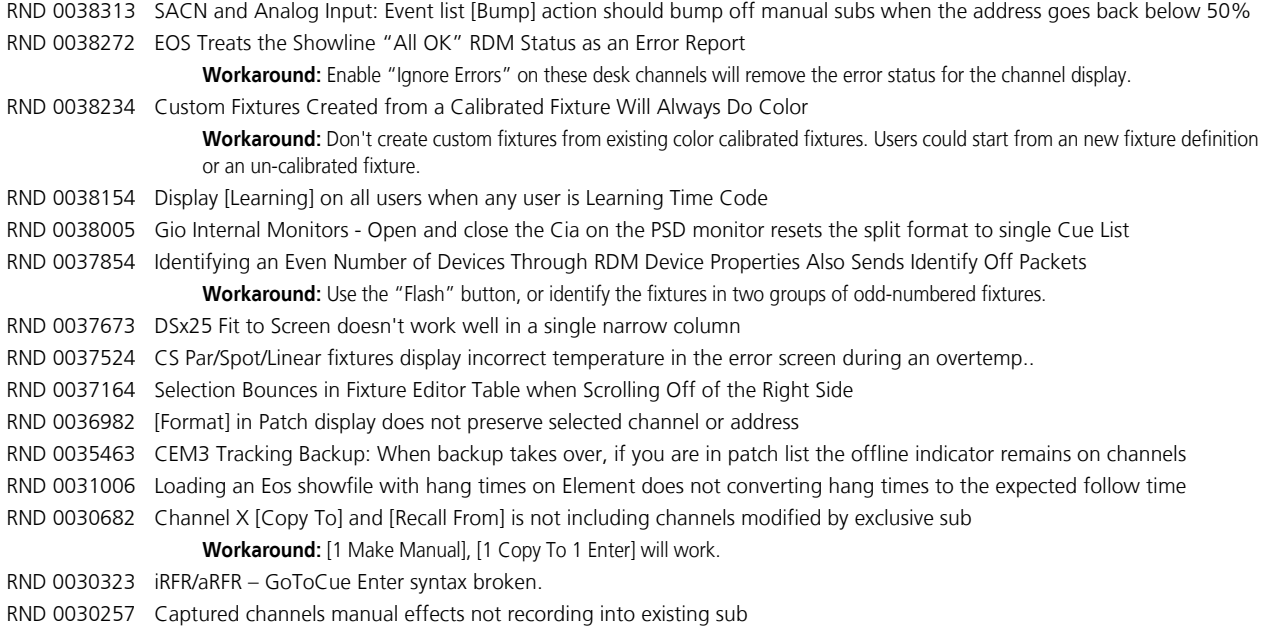

#### **Known Issues Remaining in v2.4.1 [Continued]**

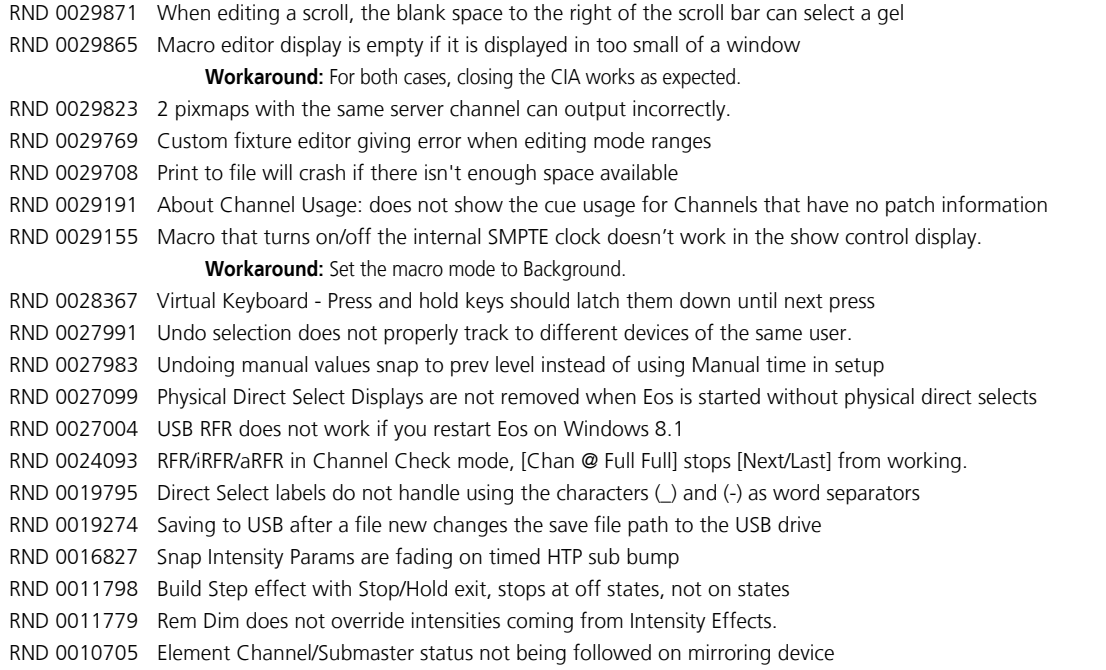

## **Compatibility**

#### **ACN**

The software is compatible with all Net3™ products that meet or exceed ESTA ratified standard ANSI E1.17 2006 Architecture for Control Networks (ACN) and ANSI E1.31 Streaming ACN (sACN).

### **ETCNet2 Network Compatibility**

This release is compatible for the exchange of EDMX and/or configuration information with the following ETC hardware and software:

**CAUTION:** *Eos ETCnomad (Mac and PC) and Puck do not support ETCNet2 protocol. See the Incompatibility section.*

- **Eos<sup>®</sup> Family Lighting Control System -** Version 1.0.0 and later software.
- **Congo™ Family Lighting Control System** Version 4.0.0 and later software.
- **Emphasis® Control System** Version 1.4.0 and later software.
- **Obsession® II Control System** Version 5.1.x software.
- **Network Configuration Editor (NCE)** Version 4.x.x and later software.
- **Net3 Four Port Gateway (ETCNet2 mode)** Version 4.0.0 and later software.
- **ETCNet2 DMX Node** Version 4.0.6 and later software.
- **ETCNet2 Two Port Node** Version 4.1.4 and later software.
- **Unison®** Version 1.9.x software.

### **Incompatibility**

Eos v2.4.1 is incompatible with hardware and software running ETCNet2 software prior to those listed above.

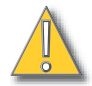

**CAUTION:** *Until your ETCNet2 nodes and Net3 gateways running in Net2 mode are updated to the versions listed below by NCE v4.2 or later, you must turn off/ disable the (DHCP) Address Server in the Eos Configuration Utility (ECU). In the ECU: Settings>Network>Net3 Settings. Make sure "Enable Address Server" is unchecked.*

*Software Versions that are compatible with DHCP servers:*

*ETCNet2 DMX Node (4.0.6) ETCNet2 Two Port Node (v4.1.4) ETCNet2 Video Node (v4.0.2) Net3 Four Port Gateway (ETCNet2 mode v4.0.3 or later)*

Eos v2.4.1 is incompatible with hardware and software running ETCNet1.

Eos ETCnomad (Mac and PC) and Puck are incompatible with hardware and software running ETCNet2 protocol.

## **Installation Instructions**

[For new Eos Family consoles, ETC has implemented a method to include the latest software installers](www.etcconnect.com)  [directly on the console's hard drive when they initially ship from ETC. For future releases, you will need](www.etcconnect.com)  [to download the Eos Family software from the ETC website,](www.etcconnect.com) *www.etcconnect.com*.

**Note:** *All processors on the Eos Family network must be running the same version of software. Therefore, you must also update all RVIs and RPUs when you update your console.*

#### **Installer Archive**

To check to see if a newer version of Eos software is available on your console, navigate to **ECU>Settings>General>Software Update**.

When the software update window launches, it will show you the available Eos versions found.

If there is an available update and you wish to install it, follow the on screen steps for updating the console's software.

The Installer Archive can also be used to save multiple software versions onto your console's hard drive in case you wish to downgrade.

#### **Software Installation**

To update your console or offline software to the v2.4.1 release, you will need to download it from the ETC website, unzip the file, load it to a USB device, and then transfer it to your console from the USB port using the Eos Configuration Utility (a.k.a. Eos Shell).

#### *To update your console to v2.4.1:*

- Step 1: Download the software from the ETC website [\(www.etcconnect.com](http://www.etcconnect.com) click "Downloads" at the top of the page).
- Step 2: Unzip the file.
- Step 3: Transfer the unzipped file to a USB memory device.
- Step 4: Insert the USB device containing the software into an available USB port on the console.

## **Eos Family Software v2.4.1**

- Step 5: Open the Eos Configuration Utility (ECU Also known as the Eos Shell) either by exiting the Eos Family software (**Browser>Exit**) or by starting up the console and clicking on the **{Launching in...}** button. The ECU screen will open.
- Step 6: Click on the **{Settings}** button. The settings window will open.
- Step 7: Click on the **{General}** button inside of the settings window. The general settings will appear in the window.
- Step 8: Scroll down in the window until the **{Software Update...}** button is visible. Click this button.
	- This scans the root directory of all available drives (USB drives) for valid installers.
- Step 9: When the "Update Software" dialog pops up, click on
	- **ETC\_EosFamily\_Console\_v2.4.1.9.0.21**, then click **{Install}**.
		- The software will copy to the hard drive before launching a standard Installshield application to direct you through the install.
- Step 10: Click **{Next}** to start the installation process.
- Step 11: Read and accept the terms of the license agreement and click **{Next}**.
- Step 12: A dialog box will open warning of losing show data if not saved to disk. Click **{Yes}** to continue. The console will install the software.
- Step 13: Click **{Finish}** to complete the installation process. The console will automatically reboot and then enter the ECU welcome screen.

### **ETCnomad (Client/Offline) Software**

For system requirements and installation instructions for Windows and Mac clients, please see the ETCnomad Setup Guide.

#### **Firmware Updates**

The following table shows the current firmware versions. For information on updating firmware, please see the ECU appendix of your console's manual.

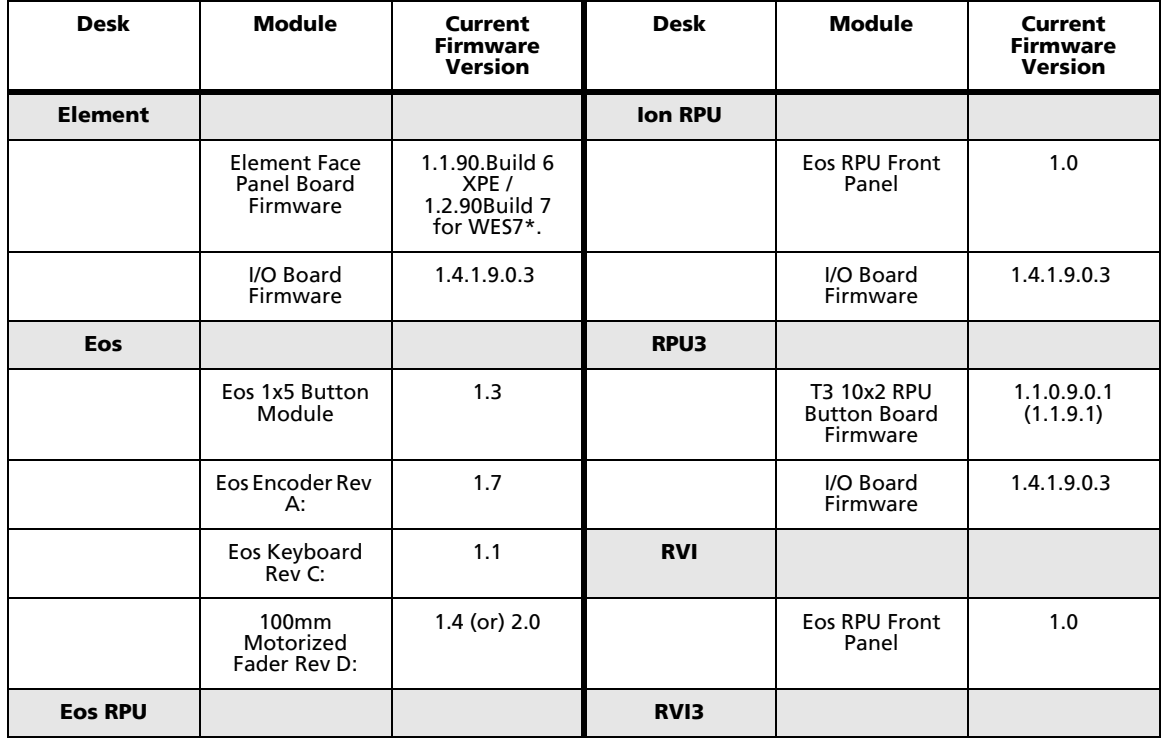

## **Eos Family Software v2.4.1**

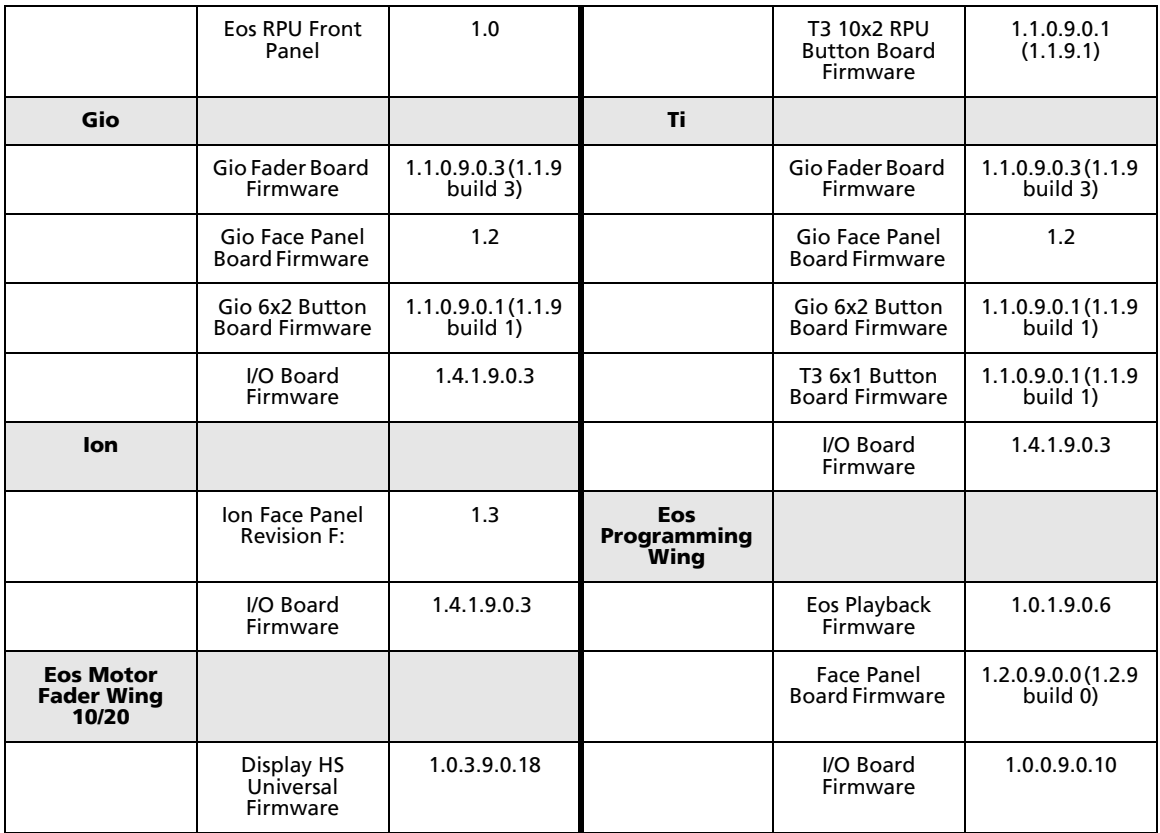

.

**Note:** *\*For Elements that have Windows 7 installed but do not have firmware v1.2.90 or higher, please contact ETC Technical Services.*

#### **Local RDM Firmware Update**

New firmware is required for expanded functionality.

- Gadget -1.4.1.9.0.3
- IO Card -1.4.1.9.0.3

The new firmware is required for the use of Local RDM on any platform, and required for individual configuration of multiple IO devices on any platform.

Firmware can be updated from a console or PCs running Win7/8.1. Mac OS does not currently support firmware updates.

### **Dual NIC Update**

This feature allows the console to be connected to two separate networks. Dual NIC is available on Eos Ti, Gio, and RPU3. For the second NIC to work fully, you must also install the ETC GCE Net3Svc v3.1 or higher. GCE is available for download from the ETC website [\(www.etcconnect.com](http://www.etcconnect.com) - click "Downloads" at the top of the page). The new hardware for Ion, Element, Net3 RVI, and Ion RPU also include the dual NIC feature, but ship with GCE already installed.

Example applications:

- Support 2 separate Net3 Gateways, networks or sACN devices
- Support 2 separate networks (e.g., one sACN, one Artnet, or one sACN and one Network Attached Server)

## **Eos Family Software v2.4.1**

- One network for 'output' devices (sACN, EDMX, Artnet…) and one network for controls an interfaces (Consoles, RPUs, Show control)
- One combined network and one limited traffic for wireless devices

**Note:** *The two Ethernet ports must be configured to separate networks (subnets).* For proper operation, the two ports must NOT be connected to the same physical *network.*

#### *To enable the second network port*

To configure the second Ethernet port on your console to match factory defaults, follow the instructions below. Otherwise, you may configure the second port to match your system requirements.

- Step 1: Open the Eos Configuration Utility (ECU Also known as the Eos Shell) either by exiting the Eos Family software (**Browser>Exit**) or by starting up the console and clicking on the **{Launching in...}** button. The ECU screen will open.
- Step 2: Click on the **{Network}** button. The network window will open.
- Step 3: Set the IP address for port 2.
	- IP Address 192.168.xxx.101
	- Subnet Mask 255.255.0.0
- Step 4: Enable DHCP Service for Port 2.
- Step 5: Click **{Accept}**. A reboot of the desk is required.

## **Eos Family Software v2.4.1**

## **Software Components**

#### **Eos Family Lighting Control Software Components**

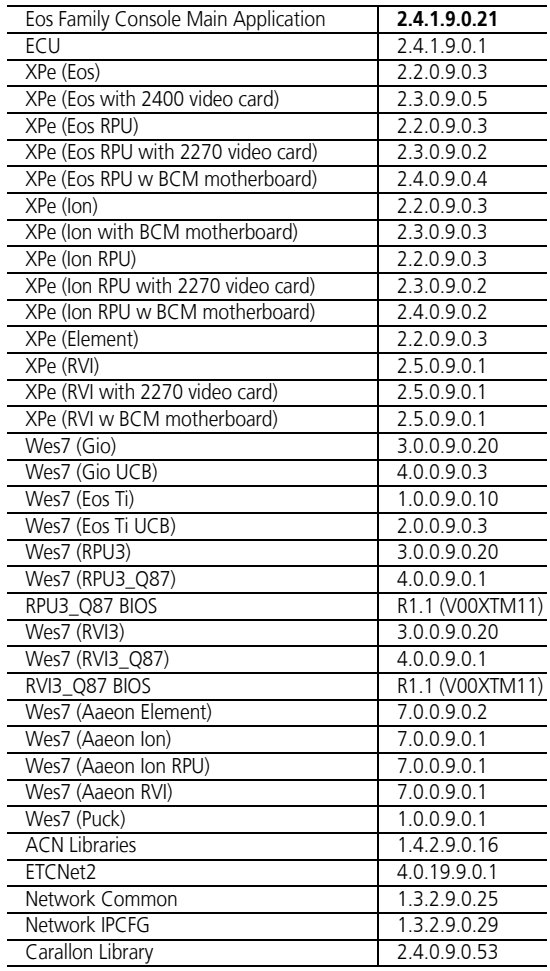